# Minnesota Dept. of Administration SWIFT Procurement Year End Processing Tips

Revised May 7, 2020

# **Year End Processing Tips**

## Contents

| V  | innesota Dept. of Administration                                                                          | C            |
|----|----------------------------------------------------------------------------------------------------|--------------|
| 51 | VIFT Procurement Year End Processing Tips                                                                 | C            |
| 1  | ear End Processing Tips                                                                                   | 1            |
| וי | ocurement Year End Processing Tips                                                                        | 2            |
| וכ | urchasing                                                                                                 | 3            |
|    | PO Encumbrance Certification Process and Rollover Options                                                 | 3            |
|    | Encumbrance Certification                                                                                 | 3            |
|    | Orders and the New Fiscal Year                                                                            | 4            |
|    | PO Quick Reference Guides available from the SWIFT website                                                | 4            |
|    | Queries Available to Assist Closing the FY                                                                | <del>6</del> |
|    | Purchase Order Reconciliation Job                                                                         | 7            |
|    | Upload CSV file to the Buyer's Workbench                                                                  | 7            |
|    | Cancel or Move Existing Requisitions to the New Fiscal Year                                               | 8            |
|    | ePRO Quick Reference Guides available from the SWIFT website:                                             | 8            |
|    | Supplier Contracts                                                                                        | 9            |
|    | SC Quick Reference Guides available from the SWIFT website:                                               | 9            |
|    | Updating a Contract to Allow the Price to Be Changed on the PO                                            | 10           |
|    | Updating Purchase Order                                                                                   | 10           |
|    | Cancel any distributions that have not had a payment against them.                                        | 11           |
|    | The final step is to update the Total Contract Amount at the Header and the Max Line Amounts of Contract. |              |
|    | Adding a Contract by Copying From an Existing Contract                                                    | 12           |
|    | Additional Assistance                                                                                     | 12           |

# **Procurement Year End Processing Tips**

During the crunch of year end processing, the level of activity in the SWIFT system increases dramatically and as a result, individual transaction performance can be impacted. While there are always activities that need to be completed immediately, keep the following suggestions in mind as you continue through the year end crunch to minimize the impact of online transactional processing:

- Batch PO Budget Check the SWIFT batch PO budget check runs twice each day at Noon and during the evening batch cycle. If you can wait until the afternoon or the next day to allow batch budget checking of your transactions, instead of submitting them on-line, this will save a significant amount of processing load on the system and keep online processing time at lower levels.
- PO Close Process the batch PO Close process is scheduled to run in May, June, July and August. It will close POs fully matched and without activity in the past 30 days. If you are currently running the PO Close from the Buyer's Workbench for POs that are fully matched, please consider leaving these transactions for the batch process to close. This will also reduce system processing loads during business hours and help keep online processing moving.
- PO Re-Open Process This functionality is not available at this time. POs closed in error should be recreated or copied if funding is still available. You may place POs on Hold to prevent the PO Recon job from closing the orders, see the PO Reconciliation Job section below.
- Reports and Queries One action that can save you significant wait time and reduce system load during business hours is to schedule your reports and queries using the SWIFT process scheduler. This will allow you to run the queries at times slightly outside of daily high volume timeframes. Please be careful not to schedule intensive queries and reports during the batch window from 6 p.m. to approx. 2 a.m., but feel free to run them in the early morning hours and have the output waiting for you when you arrive at the office. (See Scheduling Queries QRG) <a href="https://mn.gov/mmb-stat/documents/swift/training/trainingguides/swift-intro-run-schedule-queries.pdf">https://mn.gov/mmb-stat/documents/swift/training/trainingguides/swift-intro-run-schedule-queries.pdf</a>

The more transactional processing that can be deferred to batch windows or non-standard business hours, the better the online performance will be during this peak processing timeframe.

# **Purchasing**

#### **PO Encumbrance Certification Process and Rollover Options**

SWIFT has made available a report of purchase orders and requisitions with open encumbrance or preencumbrance balances to assist agencies in certifying or closing purchase orders for the year end close. The report is a CSV report that can be opened using Excel and is very similar to the spreadsheet used by MMB in years past for certifying encumbrances.

As in the past; rolling or updating existing purchase orders over to the new fiscal year is a manual process. Agencies have the ability to upload a spreadsheet of POs into the Buyer's Workbench to close or cancel orders; see the Quick Reference Guide at <a href="https://mn.gov/mmb-stat/documents/swift/training/trainingguides/swift-po-close-csv-files.pdf">https://mn.gov/mmb-stat/documents/swift/training/trainingguides/swift-po-close-csv-files.pdf</a> on using this process.

#### **Encumbrance Certification**

Agencies may run their own encumbrance certification report and begin the certification process at any time. Be sure to keep records as to what orders need certification as MMB will send out an official certification report for agencies to return to MMB requesting certification of the POs listed.

The certification report is very similar to the spreadsheet sent out by MMB in past years. The report lists POs and/or requisitions with an open balance based on the parameters entered by the user running the report. The report does not look at the PO or requisition status so you may see closed or completed orders on the report but still have encumbered or pre-encumbered funds.

Navigate to the Encumbrance Certification Report: NavBar Navigator, SWIFT, Purchasing, Reports, Encumbrance Certification Rpt. Enter a Run Control ID and then your Report Request Parameters to run the report in SWIFT.

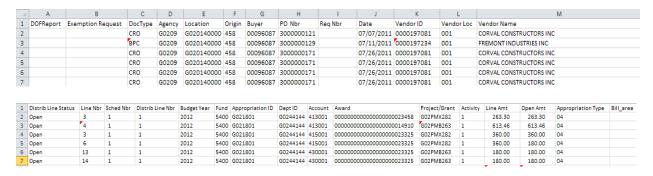

#### Orders and the New Fiscal Year

Moving of existing orders to the new fiscal year will be a manual process. Buyers may need to add, update, cancel or close order lines, ship lines and/or distribution lines. In cases where the funds were never used changing the Budget Date and budget checking may be all that is required. The following matrix may help in determining the process to follow. If you have an order that does not fit one of the situations listed below please call the SWIFT help line for assistance.

#### PO Quick Reference Guides available from the SWIFT website:

https://mn.gov/mmb/accounting/swift/training-support/trainingguides/purchasing.jsp
Closing POs from the Buyer's Workbench; https://mn.gov/mmbstat/documents/swift/training/trainingguides/swift-po-close-buyer-wkbench.pdf
Purchase Order Close Referencing a Contract using a change order; https://mn.gov/mmbstat/documents/swift/training/trainingguides/swift-po-close-change-order.pdf
Adding an Order by Copying from an Existing Order; https://mn.gov/mmbstat/documents/swift/training/trainingguides/swift-po-create-po-from-po.pdf

| Situation             | Action Needed       | Process                                                   |
|-----------------------|---------------------|-----------------------------------------------------------|
| PO with No Activity   | Move to next        | Update the Budget Date on the distribution line(s) to a   |
| (No Receipts,         | Fiscal Year using   | date in the new fiscal year (recommend using 7/1, the     |
| Invoices, Vouchers or | the same funding    | first day of the new FY). Approve and Budget Check the    |
| Payments)             | string.             | order.                                                    |
|                       | Move to next        | Update the Budget Date on the distribution line(s) to a   |
|                       | Fiscal Year using   | date in the new fiscal year (7/1) along with any of the   |
|                       | a different         | funding field values needing to be changed. Approve and   |
|                       | funding string.     | Budget Check the order.                                   |
|                       | Cancel one or       | Use the Cancel Line icon (red X) on the Statuses tab for  |
|                       | more order lines.   | the line to be cancelled. Approve, Budget Check and       |
|                       |                     | Dispatch the order. The Close process should not be used  |
|                       |                     | on POs without activity and must be canceled instead.     |
|                       | Reduce the line     | Update the PO line to the new amount, update the          |
|                       | amounts             | distribution line amounts. Approve, Budget Check and      |
|                       |                     | Dispatch the order.                                       |
|                       | Cancel one or       | Reduce the PO line amount the amount of the               |
|                       | more                | distribution line(s) to be canceled. To cancel the        |
|                       | distribution lines. | distribution, click the Cancel icon (red X). Approve,     |
|                       |                     | Budget Check and Dispatch the order.                      |
|                       | Increase the line   | Increases to the prior year funded orders for goods must  |
|                       | amounts             | be done using current year funding. For P/T services      |
|                       |                     | increases are allowed if the service was performed in the |
|                       |                     | prior year. For goods, update the order line to the new   |
|                       |                     | amount, add a new distribution using current years        |
|                       |                     | funding or add a new PO* for the additional funds.        |
|                       |                     | For services (performed in prior year) update the         |
|                       |                     | contract, update the order line and distribution amount.  |
|                       |                     | Approve, Budget Check and Dispatch the order.             |

|                      |                     | *N                                                          |
|----------------------|---------------------|-------------------------------------------------------------|
|                      |                     | *New PO is suggested to avoid known issues with             |
| DOith A ativita . ht | NA                  | combining multiple FYs on an order.                         |
| PO with Activity but | Move to next        | If the associated documents (receipts, incomplete           |
| NO payments          | Fiscal Year using   | vouchers) can be deleted, delete the activity then follow   |
| processed.           | the same funding    | the above process for POs with No Activity. Re-enter        |
|                      | string.             | deleted activity. If the Activity cannot be deleted or you  |
|                      |                     | would rather not delete the activity then reduce the line   |
|                      |                     | to the activity amount. Either create a new line on the PO  |
|                      |                     | for the balance or add a new PO* for the balance. Use       |
|                      |                     | 7/1 as the Budget Date.                                     |
|                      |                     | *New PO is suggested to avoid known issues with             |
|                      |                     | combining multiple FYs on an order.                         |
|                      | Move to next        | If the associated documents can be deleted, delete the      |
|                      | Fiscal Year using   | activity then follow the above process for POs with No      |
|                      | a different         | Activity. Re-enter deleted activity. If the Activity cannot |
|                      | funding string.     | be deleted then reduce the line to the activity amount.     |
|                      |                     | Either create a new line for the balance or add a new PO*   |
|                      |                     | for the balance. Use 7/1 as the Budget Date.                |
|                      |                     | *New PO is suggested to avoid known issues with             |
|                      |                     | combining multiple FYs on an order.                         |
|                      | Cancel or Close     | If the associated documents can be deleted, delete the      |
|                      | one or more         | activity then use the Cancel Line icon (red X) on the       |
|                      | order lines.        | Statuses tab for the line to be cancelled. Otherwise,       |
|                      |                     | Complete any outstanding vouchers and Close the line(s)     |
|                      |                     | using the Buyer's Workbench.                                |
|                      | Reduce the line     | Update the PO line to the new amount, update the            |
|                      | amounts             | distribution line amounts. Approve, Budget Check and        |
|                      |                     | Dispatch the order.                                         |
|                      | Cancel or Close     | Complete any outstanding vouchers. Reduce the PO line       |
|                      | one or more         | amount to the amount of the distribution line(s) to be      |
|                      | distribution lines. | closed. Reduce the distribution(s) amounts. Approve,        |
|                      |                     | Budget Check and Dispatch the order. Cancel should not      |
|                      |                     | be done if activity exists on that line, use the Close      |
|                      |                     | process.                                                    |
|                      | Increase the line   | Increases to the prior year funded orders for goods must    |
|                      | amounts             | be done using current year funding. For P/T services        |
|                      |                     | increases are allowed if the service was performed in the   |
|                      |                     | prior year. For goods, update the order line to the new     |
|                      |                     | amount, add a new distribution using current years          |
|                      |                     | funding or add a new PO* for the additional funds.          |
|                      |                     | For services (performed in prior year) update the           |
|                      |                     | contract, update the order line and distribution amount.    |
|                      |                     | Approve, Budget Check and Dispatch the order.               |
|                      |                     | *New PO is suggested to avoid known issues with             |
|                      |                     | combining multiple FYs on an order.                         |

|                                                | 1                                                                                               |                                                                                                    |
|------------------------------------------------|-------------------------------------------------------------------------------------------------|----------------------------------------------------------------------------------------------------|
| PO with Activity and payments fully processed. | Move to next Fiscal Year using the same funding string.  Close or Cancel the remaining balance. | Reduce the line(s) to the activity amount and create a new line(s) for the balance. Add new distribution lines updating the budget date to use current funding.  Or, Create a new PO* for the balance and Close the existing PO after reducing it to the amount paid.  *New PO is suggested to avoid known issues with combining multiple FYs on an order.  Select one of the following options:  1) Reduce the PO down to the activity amount leaving a \$0 encumbered balance. \$0 balance orders will be set to Complete status by the PO Recon batch process. 2) Use the Buyer's Workbench to Close the order. 3) Finalize |
|                                                |                                                                                                 | when the last voucher is paid. Cancel is not an option since activity has occurred on the order, may cancel PO lines with no activity.                                                                                                    |
|                                                | Move to next Fiscal Year using a different funding string.                                      | Reduce the line(s) to the activity amount and create a new line or new order* for the balance. If creating a new order, Closing the PO using the Buyer's Workbench is also an option.  *New PO is suggested to avoid known issues with                                                                                                    |
| Order encumbrances referencing a P/T Contract  |                                                                                                 | combining multiple FYs on an order.  Reduce last year's contract line to the amount expended, increase or add the current year's line on the contract. Pull the changed line(s) into the order or create a new PO* to reflect the new or updated amounts. Approve, Budget Check and Dispatch the order. (See additional details under Supplier Contracts in this document)  *New PO is suggested to avoid known issues with combining multiple FYs on an order.                                                                                                    |
| Create new purchase order                      | Copy a Purchase<br>Order                                                                        | Create a new PO by copying an existing PO. (See the Adding an Order by Copying from an Existing Order QRG.)                                                                                                    |

### Queries Available to Assist Closing the FY

- M\_PO\_GBL\_POS\_WITH\_0\_ENCUM\_BAL Open POs with a \$0 Encumbrance Balance
- M\_PO\_GBL\_POS\_ON\_HOLD Purchase Orders on Hold by Business Unit and/or PO Date Range

M\_PO\_GBL\_POS\_WITH\_0\_ENCUM\_BAL will list POs that may be closed by the PO Recon job when run. Use this query to assist in setting POs on Hold that you don't want PO Recon to close. **IMPORTANT NOTE:** The PO Recon job uses additional criteria to close or not close POs besides a \$0 balance; please keep in mind the POs listed in this query are not inclusive.

M\_PO\_GBL\_POS\_ON\_HOLD will list POs that are currently on Hold. This query can assist agencies in reactivating those POs placed on hold. It may make an excellent query to find POs placed on Hold and have been forgotten about and/or the buyer is no longer with the agency.

#### **Purchase Order Reconciliation Job**

The PO Recon job, also known as the PO Close job, will be run in May, June, July and August to assist agencies in closing fully matched purchase orders for FY closing.

The PO Recon job will set any open POs to a Complete status where the PO has been fully matched. Meaning for quantity based POs all quantities have been received and vouchered. For amount based POs the remaining encumbrance balance on the PO is zero.

If you have POs with either of the above situations and you do not want the PO closed; you can put the PO on Hold so that the PO Recon job will not close the order. To do this:

- 1) Navigate to the PO Add/Update page; Purchasing>Purchase Orders>Add/Update POs.
- 2) Click the Find an Existing Value tab and inquire the PO to update.

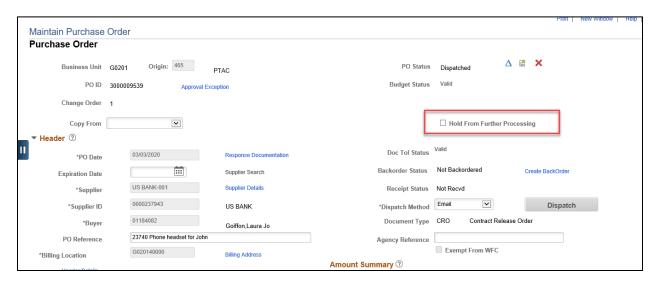

- 3) Click the Hold From Further Processing checkbox. This will stop the PO Recon job from selecting the PO for close.
- 4) When you are ready to process the PO further you must unclick the checkbox.

#### Upload CSV file to the Buyer's Workbench

Agencies with many PO cancellations and/or POs to close may wish to take advantage of the Buyer's Workbench ability to upload a file of PO Lines needing to be cancelled or closed. Agencies create a CSV file of the records needing to be closed or cancelled and upload the file to the Buyer's workbench instead of manually entering each record. This file upload functionality is available for most processes available through the workbench; the Cancel, Close, Dispatch, Preview, Budget Check and Budget Pre-Check. See the QRG for instructions at <a href="https://mn.gov/mmb-">https://mn.gov/mmb-</a>

stat/documents/swift/training/trainingguides/swift-po-close-csv-files.pdf

#### Cancel or Move Existing Requisitions to the New Fiscal Year

Moving an existing requisition to the new fiscal year will be a manual process where the buyer may need to cancel or modify the requisition distribution lines to the new fiscal year. The following matrix may help in determining the process to follow. If you have a requisition that does not fit any of the situations below please call the SWIFT help line for assistance.

#### ePRO Quick Reference Guides available from the SWIFT website:

https://mn.gov/mmb/accounting/swift/training-support/trainingguides/eproreq.jsp Requisition Process;

https://mn.gov/mmb-stat/documents/swift/training/trainingguides/swift-epro-create-omr-req.pdf Cancel a Req:

https://mn.gov/mmb-stat/documents/swift/training/trainingguides/swift-epro-cancel-req.pdf

| Situation                | Action Needed                   | Process                                                |
|--------------------------|---------------------------------|--------------------------------------------------------|
| Approved requisition     | Change funding from past FY     | Update the Budget Date on all affected                 |
| with past FY funds that  | to next FY.                     | distribution lines to a date in the new                |
| will not be sourced to a |                                 | fiscal year then follow the steps on the               |
| purchase order by June   |                                 | Requisition Process QRG.                               |
| 30th.                    |                                 |                                                        |
|                          | Move to next Fiscal Year        | Update the Budget Date on all affected                 |
|                          | using a different funding       | distribution lines to a date in the new                |
|                          | string.                         | fiscal year along with any of the funding              |
|                          |                                 | field values needing to be changed, then               |
|                          |                                 | follow the steps on the Requisition                    |
|                          |                                 | Process QRG                                            |
|                          | Delete the requisition lines    | Select the requisition line you want to                |
|                          | that are tied to past FY        | delete then Click the delete button.                   |
|                          | funding.                        | Budget Check and Click the Save and                    |
|                          |                                 | Submit button.                                         |
|                          | Cancel the Requisition          | Pull up the appropriate requisition on the             |
|                          |                                 | Manage Requisitions page, click the                    |
|                          |                                 | Cancel Requisition under the <select< td=""></select<> |
|                          |                                 | Action> drop-down menu box, Budget                     |
|                          |                                 | Check the requisition to complete the                  |
|                          |                                 | process.                                               |
| Releasing Requisition    | Remove pre-encumbered           | POR is dispatched. Finalize POR to                     |
| Pre-encumbrances from    | requisition lines tied to a POR | release any leftover requisition pre-                  |
| an Event tied to a POR   |                                 | encumbrances. (see QRG Releasing                       |
|                          |                                 | Requisitions Sourced to a POR via an                   |
|                          |                                 | Event).                                                |
| Removing Requisition     | Remove requisition lines tied   | Close all event lines that are in an open              |
| Pre-encumbrances from    | to an Event in "Pending         | status. (See QRG Removing Requisition                  |
| an Event                 | Award" status.                  | lines tied to a "Pending Status" Event.                |
|                          |                                 | Follow the cancel requisition process                  |
|                          |                                 | listed above.                                          |

| Situation              | <b>Action Needed</b>                                                              | Process                                                                                                    |
|------------------------|-----------------------------------------------------------------------------------|----------------------------------------------------------------------------------------------------|
|                        | Remove requisition lines tied to an Event in an "Open or Event completed" status. | Cancel Events using the "Cancel" icon on<br>the event workbench page. (See QRG<br>Removing Requisition Lines on Events in<br>Open or Event Completed Status). Follow<br>the cancel requisition process listed<br>above. |
| Create New Requisition | Copy from an existing Requisition                                                 | Create a new requisition using an existing requisition. (See Copying a Requisition QRG)                                                                                                    |

## **Supplier Contracts**

One of the year end tasks is cleaning up and updating Supplier Contracts. We have listed several situations such as increasing contracts, decreasing contracts, closing contract lines and adding Fiscal Year information. Please see the directions below but should you find a contract that does not fit any of the situations, please call the SWIFT help line for assistance.

#### SC Quick Reference Guides available from the SWIFT website:

https://mn.gov/mmb/accounting/swift/training-support/trainingguides/supplier-contracts.jsp Closeout Contracts tied to PO Lines; <a href="https://mn.gov/mmb-stat/documents/swift/training/trainingguides/swift-po-close-change-order.pdf">https://mn.gov/mmb-stat/documents/swift/training/trainingguides/swift-po-close-change-order.pdf</a>

| Situation                | <b>Action Needed</b>       | Process                                    |
|--------------------------|----------------------------|--------------------------------------------|
| Increase/Decrease        | Change Contract Totals and | Create a Change Order on the PO and        |
| Contracts                | update pricing             | change the Merchandise Amount(s). (See     |
|                          |                            | detailed steps below) Note – Contract      |
|                          |                            | must have Price can be changed on order    |
|                          |                            | checked and the line amount on the         |
|                          |                            | purchase order cannot exceed the           |
|                          |                            | maximum line amount on Contract.           |
| Cancel or Close Contract | Make contract unavailable  | Update on status of contract header        |
|                          | for use                    |                                            |
| Cancel or Close Contract | Mark contract line(s)      | Create a New Version of the contract.      |
| Line                     | unavailable for use        | Then navigate to the Status tab and        |
|                          |                            | select the Cancel Line icon (red X) on the |
|                          |                            | line you want cancelled. If releases have  |
|                          |                            | been made against the line, you must       |
|                          |                            | reduce the maximum amount on the           |
|                          |                            | release amount tab first.                  |
| Create New Contract      | Copy from an Existing      | Create a new contract by copying an        |
|                          | Contract                   | existing contract. This can be done at the |
|                          |                            | header level by adding a new value,        |
|                          |                            | clicking the Copy from Contract hyperlink  |
|                          |                            | and selecting the contract you wish to     |
|                          |                            | copy. Complete the required fields,        |

| Situation | <b>Action Needed</b> | Process                             |
|-----------|----------------------|-------------------------------------|
|           |                      | Approve and Save the contract. (See |
|           |                      | details below)                      |

**Note:** To allow changing the price on a purchase order, you need to verify or set the Price Can Be Changed checkbox is set to checked on the line level of the contract.

#### **Updating a Contract to Allow the Price to Be Changed on the PO**

NAVIGATION: Supplier Contracts • Create Contracts and Documents • Contract Entry • Find an Existing
Value

- 1. Enter Contract ID
- 2. Click Search
- 3. Click the hyperlink to open contract
- 4. Change Contract Status to Open
- 5. Click Save
- 6. Enter a Reason Code and Click OK
- 7. Click on the Line Details Icon
- 8. Click the Expand All Hyperlink
- 9. Verify the Price Can Be Changed on Order Check Box is Checked
- 10. Click OK
- 11. Click Save
- 12. Change Contract Status Back to Approved
- 13. Click Save

#### **Updating Purchase Order**

Increase or decrease the Merchandise Line Amount(s) on the Purchase Order.

NAVIGATION: Purchasing • Purchase Orders • Add/Update PO's • Find an Existing Value

- 1. Enter Business Unit
- 2. Enter PO ID
- 3. Click Search
- 4. Click the hyperlink to select the PO
- 5. Scroll down to Purchase Order Lines
- 6. Select the Statuses Tab
- 7. Click the Change Order icon
- 8. Select the Details Tab
- 9. Change the Merchandise Amount
- 10. If there are multiple Distributions, click the Schedule Icon, then the Distributions Icon and make the appropriate increase or decrease to the Merchandise Amount fields
- 11. Click Save button

- 12. Purchase Order will be sent through the Approval Process
- 13. After it is approved, Budget Check the Purchase Order
- 14. Dispatch the Purchase Order

# Cancel any distributions that have not had a payment against them.

NAVIGATION: Purchasing • Purchase Orders • Add/Update PO's • Find an Existing Value

- 1. Enter Business Unit
- 2. Enter PO ID
- 3. Click Search
- 4. Click the hyperlink to select the PO
- 5. Scroll down to Purchase Order Lines
- 6. Click the Schedules Icon
- 7. Click the Distributions Icon
- 8. Click the Status Tab
- 15. Click the Cancel Icon on any line that has not had a payment made against it
- 16. Select the Status Tab
- 17. Click the Change Order icon
- 9. If there are multiple Distributions, click the Schedule Icon, then the Distributions Icon and decrease the appropriate Merchandise Amount fields to just what has been paid against each
- 10. Save
- 11. Purchase Order will be sent through the Approval Process
- 12. After approved, Budget Check the Purchase Order
- 13. Dispatch the Purchase Order

# The final step is to update the Total Contract Amount at the Header and the Max Line Amounts of the Contract.

NAVIGATION: Supplier Contracts • Create Contracts and Documents • Contract Entry • Find an Existing
Value

- 1. Enter Contract ID
- 2. Click Search
- 3. Click the hyperlink to open contract
- 4. Change the Contract Status to Open
- 5. Scroll down to the Contact Lines
- 6. Select the Release Amounts Tab
- 7. Decrease the Max Line Amount(s) to the amount spent against the line(s)
- 8. Decrease the Total Contract Amount on the header
- 9. Change Contract Status to Approved
- 10. Click Save
- 11. Confirm or enter Change reason and click ok

#### Adding a Contract by Copying From an Existing Contract

NAVIGATION: Supplier Contracts • Create Contracts and Documents • Contract Entry • Add a New Value

- 1. Set ID is SHARE
- 2. Leave Contract ID with default of NEXT (The system will assign the next available number)
- 3. Select Contract Process Option of Purchase Order
- 4. Click the ADD Button
- 5. Click the Copy from Contract link
- 6. Enter Contract ID of contract to be copied
- 7. Click Search button
- 8. Check the Sel (Select) box for the contract
- 9. Click OK
- 10. All details of the original contract are copied over. You should review and update line or header information and complete the contract

#### **Additional Assistance**

For additional assistance please contact the SWIFT Help Line

## Help Desk 651-201-8100, option 2

Or

SWIFTHelpDesk.MMB@state.mn.us

Procurement Support Materials: <a href="https://mn.gov/mmb/accounting/swift/training-support/trainingguides/">https://mn.gov/mmb/accounting/swift/training-support/trainingguides/</a>